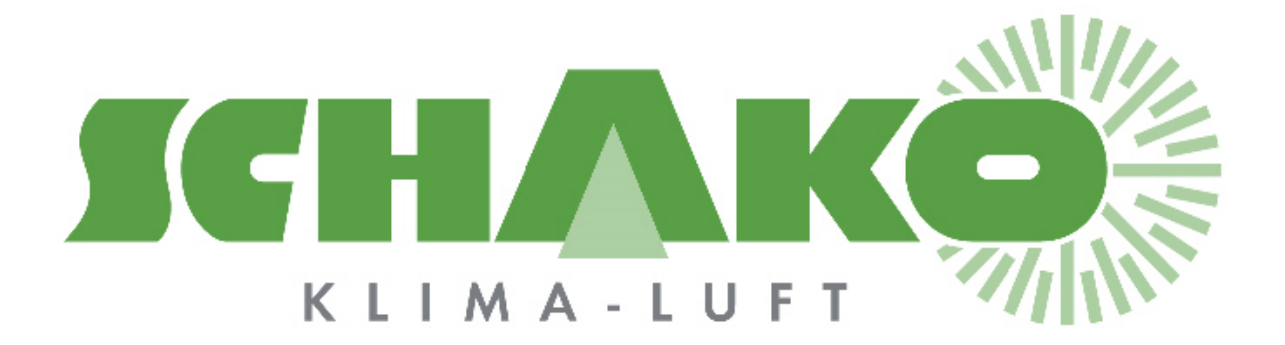

## Easy-P - BACnet

# **LEasyBus®**

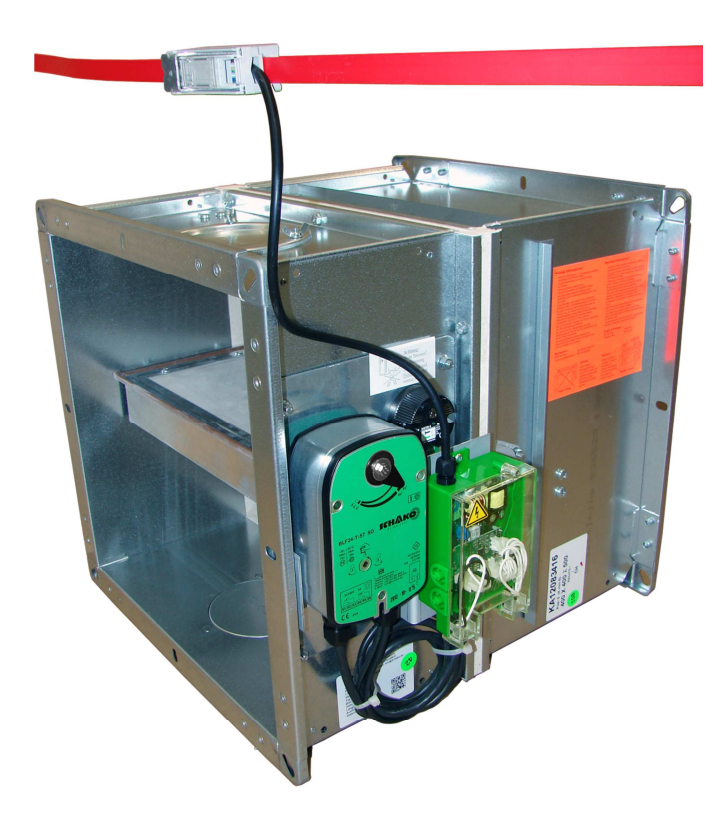

### **Inhaltsverzeichnis**

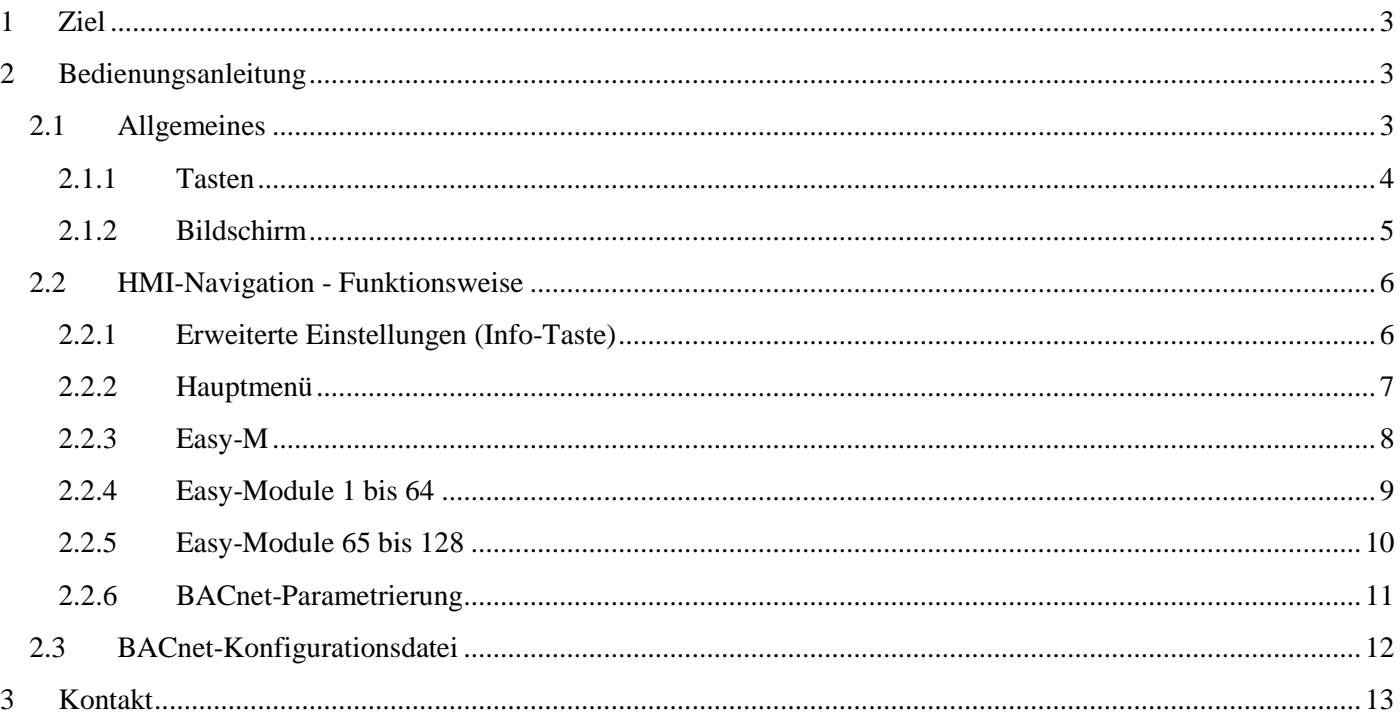

## **1 Ziel**

Dieses Dokument enthält Informationen über die zur Parametrierung des BACnet-Gateways eingesetzte Mensch-Maschine-Schnittstelle (HMI: Human – Machine – Interface).

## **2 Bedienungsanleitung**

#### **2.1 Allgemeines**

Das BACnet-Gateway dient als Schnittstelle zwischen dem Modbus-Netzwerk des EasyBus®-Masters und einem mit BACnet kompatiblen Drittsystem.

Die durch dieses Gateway integrierten, erweiterten Funktionalitäten vereinfachen die Inbetriebnahme der EasyBus®-Anlage.

Nach der Adressierung der verschiedenen Module können unter anderem die Anlage abgetastet, die modulspezifischen Zwangssteuerungen durchgeführt, die Alarme und andere Kommunikationsprobleme angezeigt werden.

Das HMI verfügt über eine hinterleuchtete Anzeige und Tasten zur Steuerung des Systems.

#### POL895.51

Das Gehäuse ist durch ein 1 m langes Kabel an das Steuersystem verbunden. Das Gehäuse lässt sich einfach mittels Magnete an eine metallische Wand befestigen.

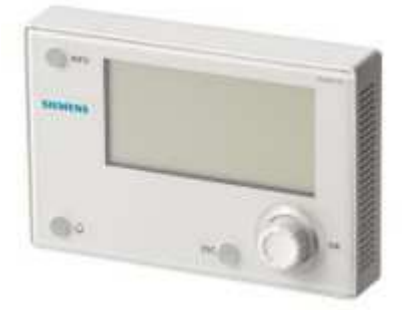

POL638.70 Das Gehäuse ist im Steuersystem integriert.

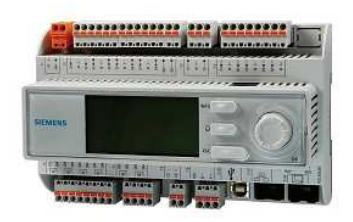

#### **2.1.1 Tasten**

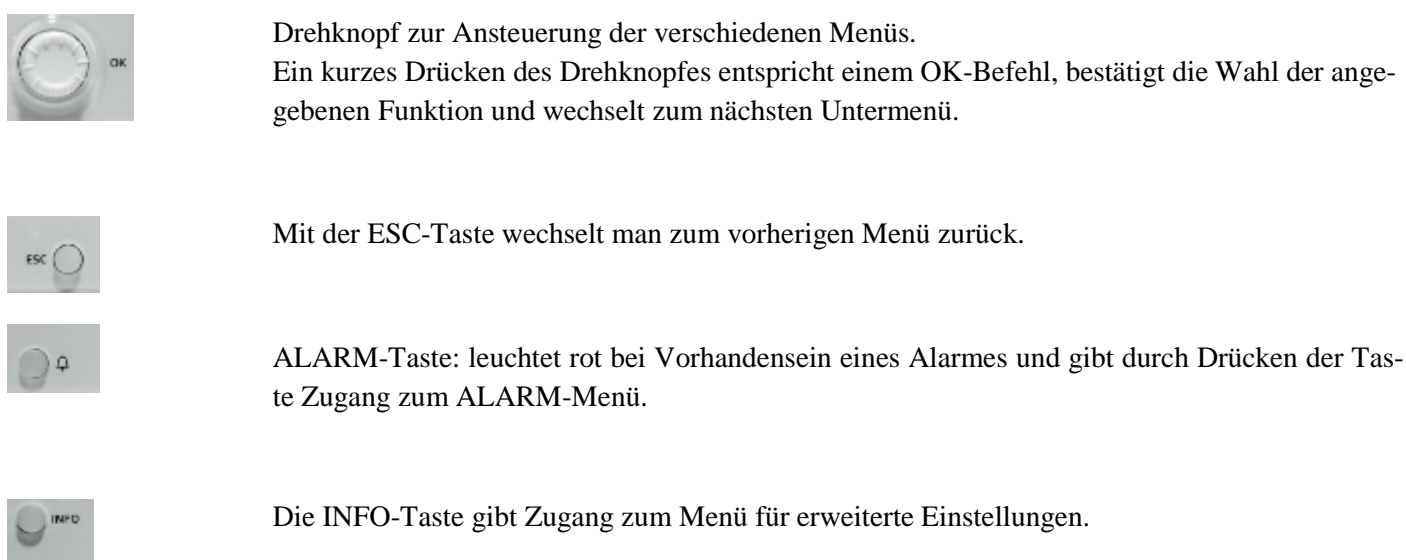

#### **2.1.2 Bildschirm**

Der Bildschirm zeigt 7 Zeilen an.

Der Drehknopf gibt Zugang zu den verschiedenen Untermenüs.

Die Positionsanzeige gibt an, ob man sich innerhalb eines Menüs bewegen kann.

Die ausgewählte Funktion erscheint auf schwarzem Hintergrund.

Ein Pfeil rechts von der Funktion gibt an, dass ein Untermenü mittels der OK-Taste abrufbar ist.

Erscheint die ausgewählte Zeile vollständig auf schwarzem Hintergrund, kann ein Parameter durch Drücken der OK-Taste verändert werden.

#### **Main index**

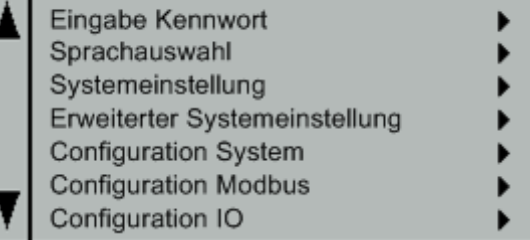

#### **2.2 HMI-Navigation - Funktionsweise**

Die Menüs sind wie folgt hierarchisch organisiert:

#### **2.2.1 Erweiterte Einstellungen (Info-Taste)**

Durch Drücken der Info-Taste gelangt man zu den erweiterten Einstellungen. Der Gebrauch des Gateways ist niveauabhängig kennwortgeschützt.

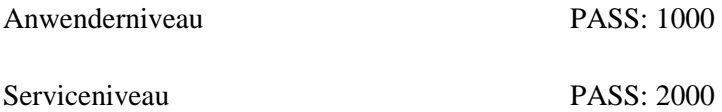

Nach Identifikation gelangt man über das Menü Info/Systemeinstellung/Kennwort ändern zum Kennwort. Auf Anwenderniveau kann das Kennwort der entsprechenden Anwender geändert werden. Auf Serviceniveau kann sowohl das Service- und Anwender-Kennwort geändert werden.

Auf Serviceniveau können Uhrzeit und Datum mittels des Menüs Systemeinstellung eingestellt werden.

Weiter kann mit dem Menü Erweiterte Einstellungen die Gateway-Sprache des BACnet-Gateways definiert werden. Der Parameter HMI Sprache lässt sich somit unabhängig vom Identifikationsniveau neu definieren.

#### **2.2.2 Hauptmenü**

Das Hauptmenü erscheint auf der Startseite und enthält Informationen über das EasyBus®-Netzwerk sowie Links zu der verschiedenen Parametrierungsmenüs des Masters und der Module.

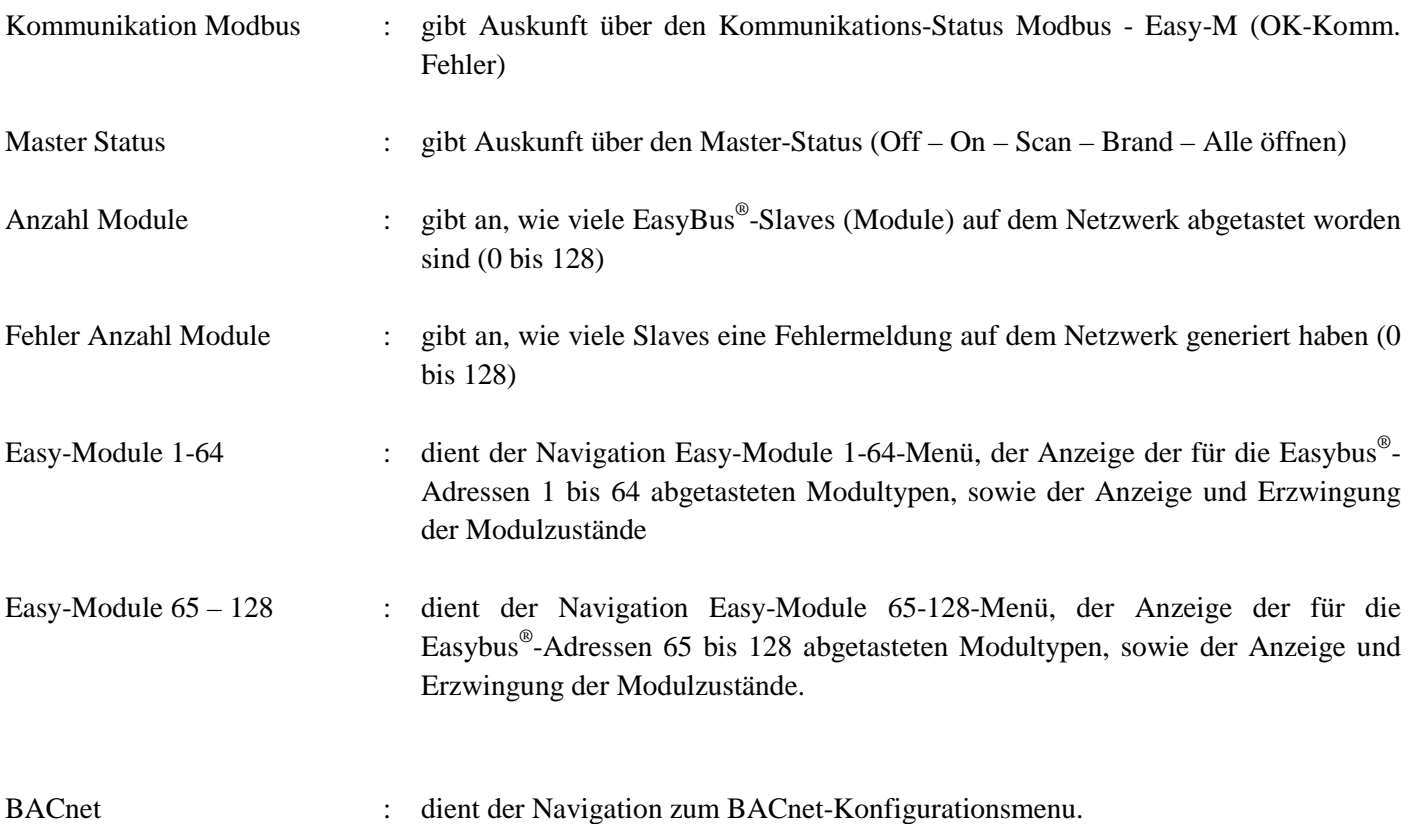

#### **2.2.3 Easy-M**

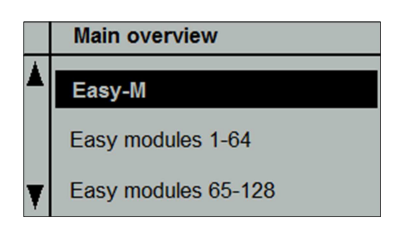

Mit diesem Menü können die verschiedenen Easy-M Master-Parameterwerte angezeigt und neudefiniert werden.

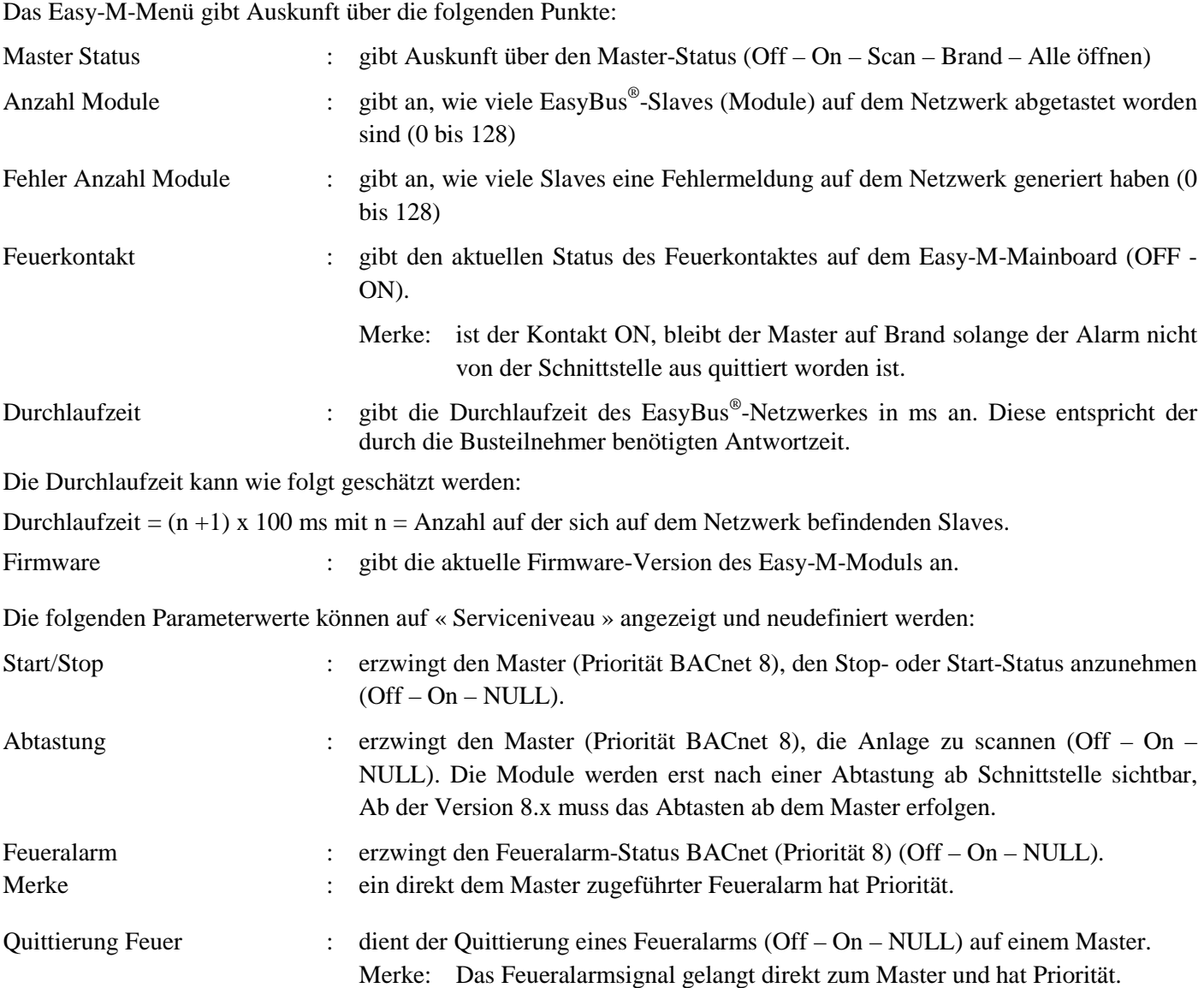

#### **2.2.4 Easy-Module 1 bis 64**

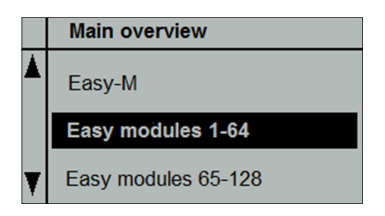

Dieses Menü gibt Zugang zu allen Anzeige- und Einstellfunktionen der Teilnehmer 1 bis 64.

Besitzen alle EasyBus®-Module eine Adresse und ist die Anlage abgetastet worden, werden alle identifizierten Module mit ihrer Adresse angezeigt.

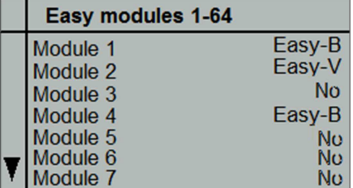

Nicht verwendete Adressen auf dem EasyBus®-Netzwerk werden mit No angezeigt.

Im obigen Beispiel besitzt ein Easy-B-Modul die Adresse 1, ein anderes die Adresse 4. Weiter besitzt ein Easy-V-Modul die Adresse 2. Es kann bis zum Modul 64 heruntergerollt werden.

#### **2.2.4.1 Easy-B-Modul**

Ein abgetastetes Easy-B-Modul ist über dessen Menü erreichbar.

Folgende Information kann somit abgefragt werden:

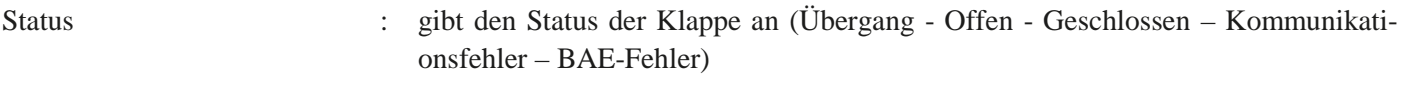

Der folgende Parameterwert kann auf Serviceniveau angezeigt und neudefiniert werden:

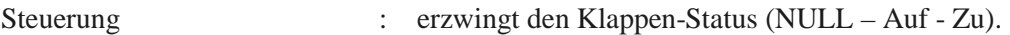

#### **2.2.4.2 Easy-V-Modul**

Ein abgetastetes Easy-V-Modul ist über dessen Menü erreichbar.

Folgende Information kann somit abgefragt werden:

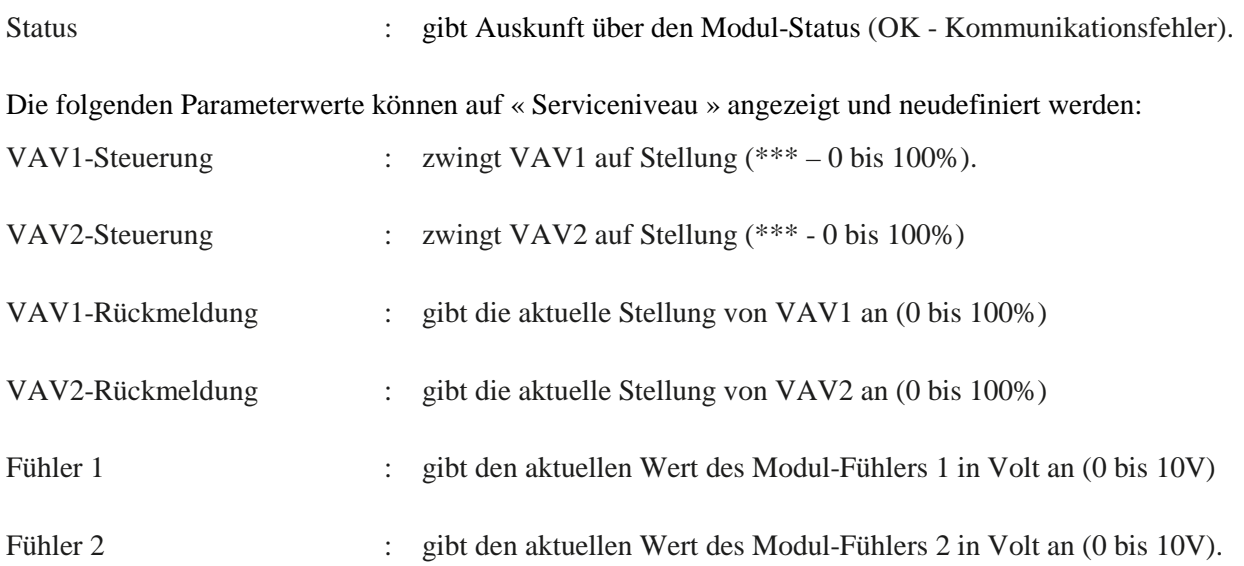

#### **2.2.5 Easy-Module 65 bis 128**

Siehe Kapitel « Easy-Module 1 bis 64 ». Hier werden jedoch die Module 65 bis 128 adressiert.

#### **2.2.6 BACnet-Parametrierung**

#### **Wichtig: Jeder neuer Parameterwert muss von einem # -Zeichen gefolgt werden. Quittiert man nur mittels der Ok-Taste, werden Leerzeichen hinzugefügt und die Konfiguration funktioniert nicht.**

Die folgenden Parameter sind darin aufgeführt:

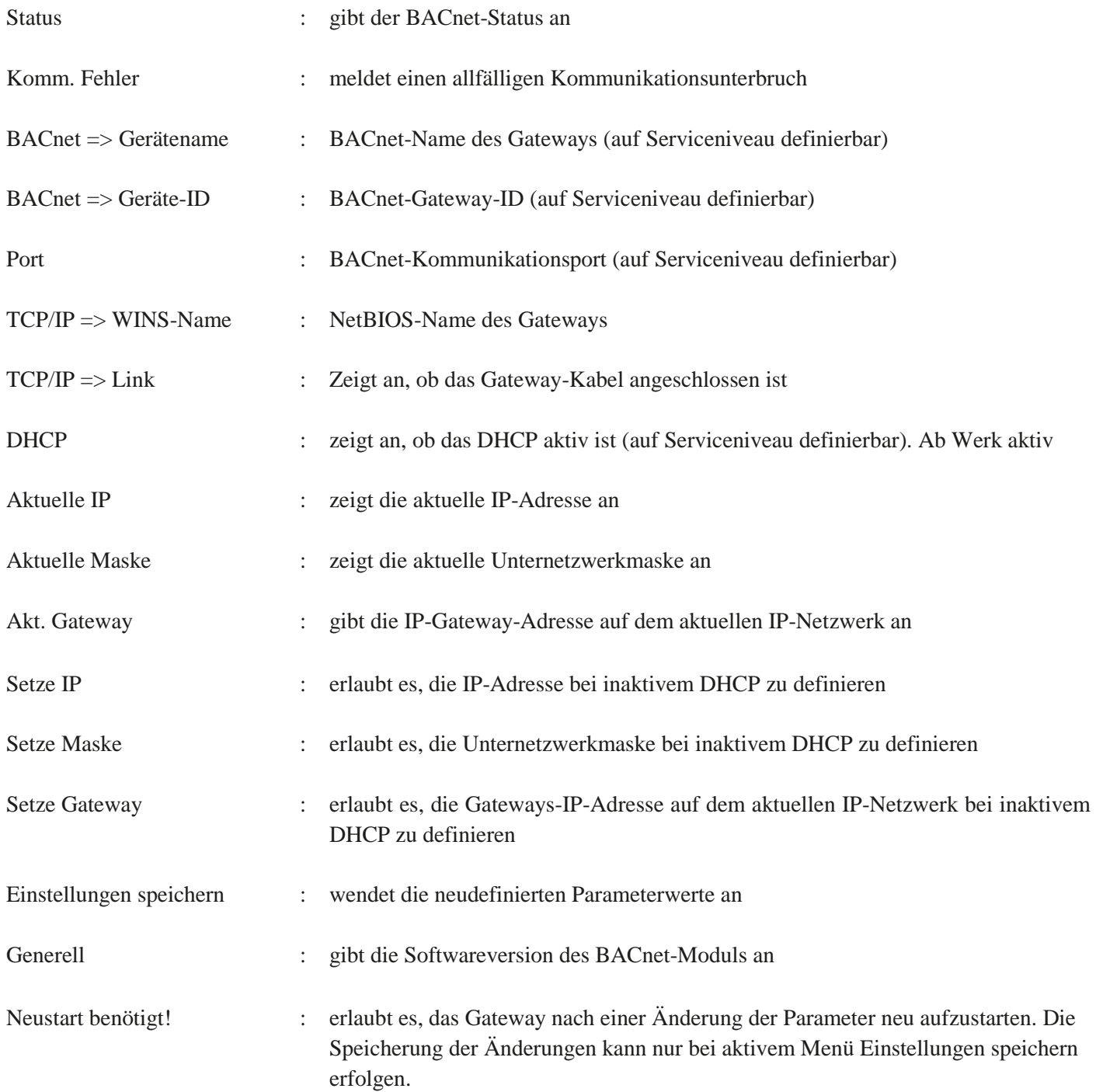

#### **2.3 BACnet-Konfigurationsdatei**

Bei einem EasyBus®-Netzwerkscan wir das Gateway neu gestartet und erstellt zwei BACnet-Konfigurationsdateien mit allen, auf dem Netz detektierten Modulen. Diese Dateien können dann in den Automaten importiert werden.

Die Dateien können nur dann rekuperiert werden, wenn das BACnet-Modul eine IP-Adresse im Unternetzwerk des Rechners besitzt aus welchem die Dateien rekuperiert werden. Die Adresse ftp:\\xxx.xxx.xxx.xxx\temp (oder xxx.xxx.xxx.xxx als IP-Adresse des BACnet-Moduls) wird im Internet Explorer eingegeben. Das folgende Fenster erscheint dann am Bildschirm. Wird ein Kennwort verlangt, gibt man als Login **admin** und als Kennwort **SBTAdmin**! ein.

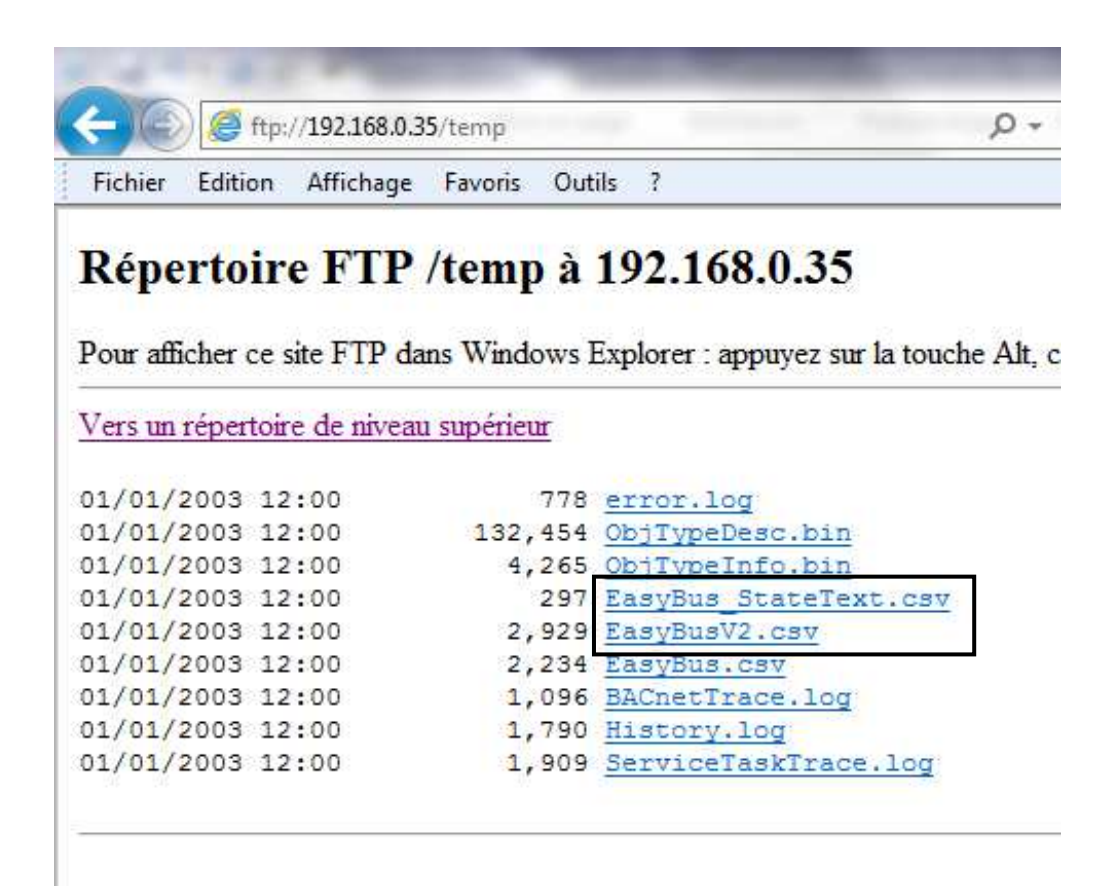

Dann müssen die Dateien « EasyBus\_StateText.csv » und « EasyBusV2.csv » (EasyBus® entspricht dem Device BACNet Name des Gateways) rekuperiert werden. Diese zwei Dateien können dann in den Rechner importiert werden, um automatisch BACnet-Objekte zu erstellen. Diese Dateien können ebenfalls mit allen vorprogrammierten EasyBus<sup>®</sup>-Modulen aus dem Internet unter der Adresse http://www.easybus-system.ch/fr/protocoles/57-bacnet.html heruntergeladen werden. Damit kann der Rechner vor der Inbetriebnahme der EasyBus®-Anlage programmiert werden.

## **3 Kontakt**

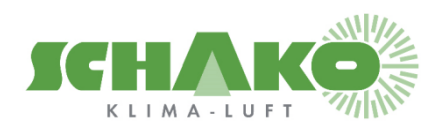

**SCHAKO (Schweiz) AG Girhaldenstrasse 22 8048 Zürich Tel. +41 (0) 43 336 30 60 Fax. +41 (0) 43 321 72 82**